## Anleitung: Anmeldung zur Nutzung des SBZ Monteur Unterrichtsmaterial-Archivs

- 1. Klicken Sie bitte auf diesen Link: <https://www.sbz-monteur.de/lehrer-login/unterrichtsentwicklung-mit-sbz-monteur>
- 2. Registrieren Sie sich auf dieser Seite über den "Anmelden"-Button oben rechts.

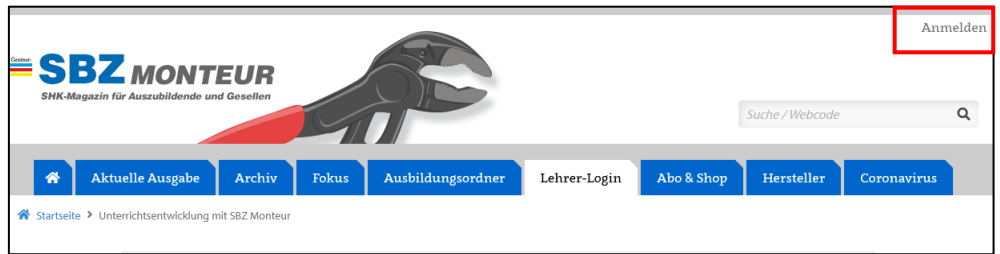

3. Klicken Sie auf "Jetzt registrieren" und erstellen Sie ein Benutzerkonto.

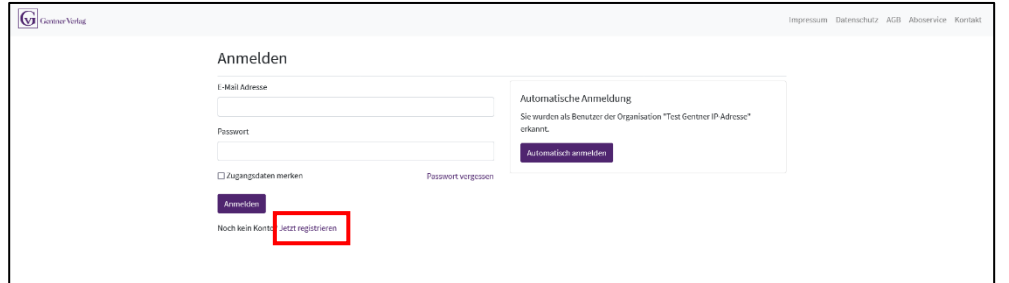

4. Geben Sie zur Registrierung Ihre E-Mail-Adresse ein und vergeben Sie ein Passwort. Bestätigen Sie mit "Konto anlegen".

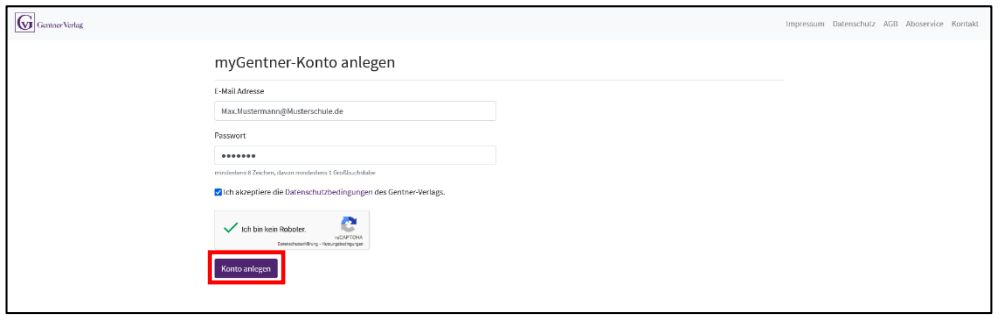

5. Anschließend melden Sie sich im Kundenportal über<https://auth.gentner.de/> mit Ihrem Benutzerkonto an.

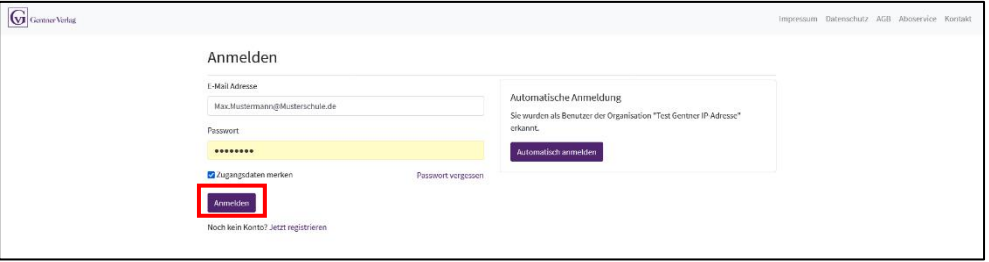

6. Unter "Coupons / Gutscheine verwalten" gehen Sie auf "Weitere Coupon / Gutschein mit **dem Konto verknüpfen**"

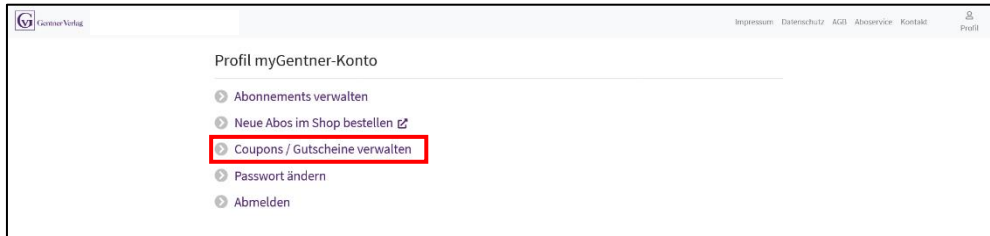

7. Geben Sie den 12-stelligen Code aus der E-Mail ein und bestätigen Sie mit "Einlösen"

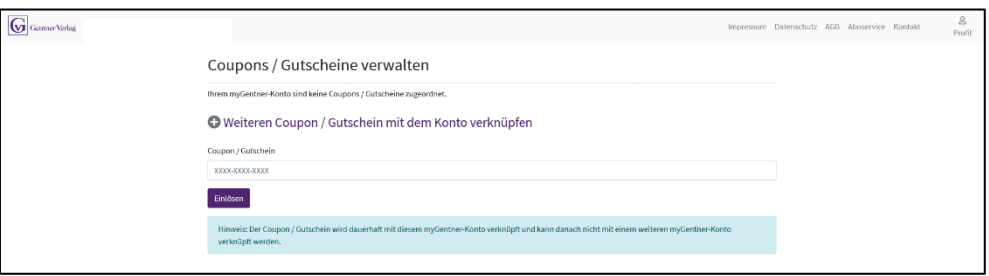

8. Wenn sie nachfolgenden Screen sehen ist die Anmeldung zum SBZ Monteur Lehrerarchiv erfolgreich durchgeführt und Sie können auf die Inhalte zugreifen. Viel Spaß!

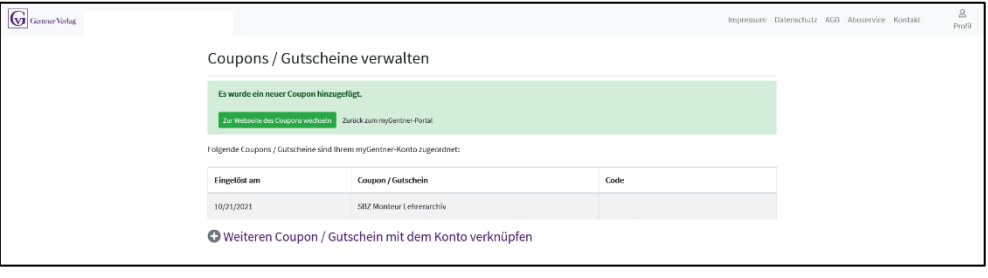